# **OpenBook 9 (Optical Character Recognition and Reader)**

OpenBook 9 is installed on all PC's in the AT Lab and Disability Services laptops.

## **Hotkeys:**

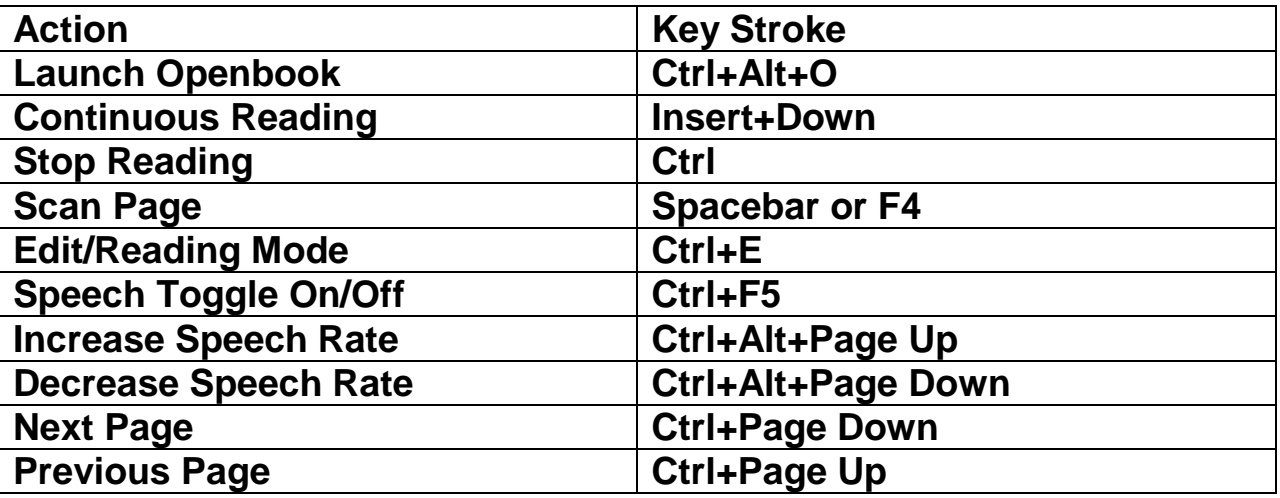

# **Helpful Hints:**

## **Saving Documents**

When saving a document in OpenBook the default file type is .obx. In order to read this on a computer that does not have OpenBook you will need to change the file type. The Two easiest file types to transfer are .txt (Text Documents) or .doc (Word Documents).

To Change the File Type in the Save dialog from an .obx file, tab to the Files of Type Combo Box and use your arrow keys. To select Word format press "w" until you hear the voice or see it say "Word Document .doc" To select Text Format press "T" until you hear or see "Text Files \*.txt".

#### **Changes from Older Versions of Openbook**

In version 9 they changed the Scan menu and options to Acquire and Workflow. The old Scan menu is the Acquire menu and the Scanning settings in the Settings menu is now Workflow Settings. Other than that they are the same functions and options as in older versions. This change appears to have been made because of the growing use of document cameras.

#### **Scanning PDF's and Other Image Documents**

To send a PDF to OpenBook open the document in Adobe Acrobat Reader and Print the using the File menu or Ctrl+P. When the print dialog box is open select the Freedom Import Printer as the printer and press OK.

### **Changing Recognition Languages**

People taking or teaching Spanish Classes often need to switch between English and Spanish for scans. There is a large variety of Recognition languages that OpenBook offers: such as American English, British English, French, Spanish, German, Russian, and even a couple Eskimo dialects. Openbook will only read the languages for which it can access speech engines.

To change Recognition Languages select Settings in the Menu Bar or Press Alt+G. Then select Workflow Settings*."* There are two combo boxes to select a Recognition Language. The first is your primary language and to get to it tab to Recognition language 1. Use the arrow keys to select which language you would like to use. Then to set the second Language press the Tab to enter the desired combo box. Once you have made all changes you wish to press Apply and press OK or Escape to leave the Dialog Box.